## Workflows Tip of the Week

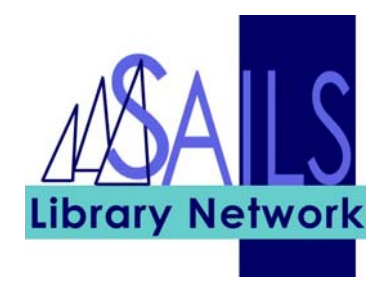

## Module: Reports

## Summary: View finished reports in Microsoft Excel

**Note:** If you are trying to look at statistical reports, opening the report in Excel can be helpful in making calculations.

## Instructions:

- Reports 1. Click the Reports button in the tool bar.
- **B** Report Session 2. Click the Report Session wizard.
- 3. In the "Application to view reports" field, click the gadget.
- 4. Navigate to your Excel program, most likely in this location: C:\Program Files\Microsoft Office\OFFICE11\EXCEL.EXE

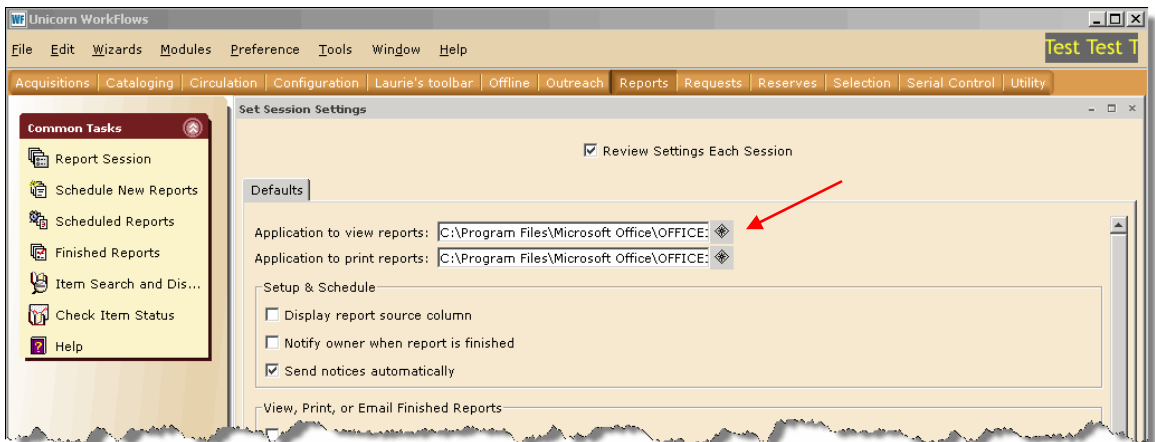

5. Click OK at the bottom of the screen